# **UPSS-X2,A3 シリーズ**

Ĺ

### **SNMP 送信設定変更手順書**

**2023 年 4 月 14 日**

**UPS ソリューションズ株式会社**

### **●変更履歴**

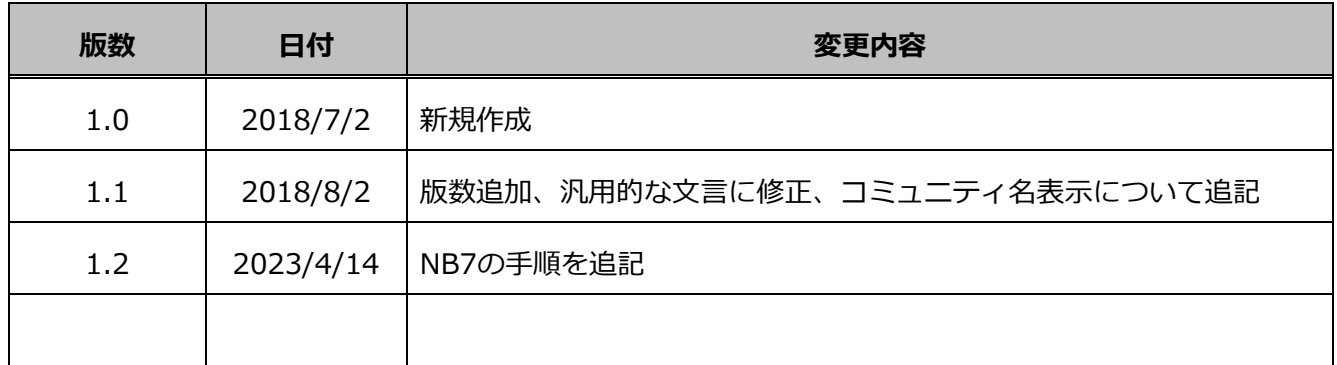

Ĺ

## **X2,A3 シリーズへの SNMP 送信先設定方法**

X2,A3 シリーズ(NB6)に SNMPTrap の送信先を設定する際の手順をご案内致します。

í

#### 1.1. **送信元の設定 (NB6)**

X2,A3 シリーズ(NB6)の管理画面(GUI)からの設定方法を記載します。

① 端末から、LAN I/F カードへ Login をして頂き、表示画面上の「基本設定」を表示して 「サービス設定」をクリックしてください。

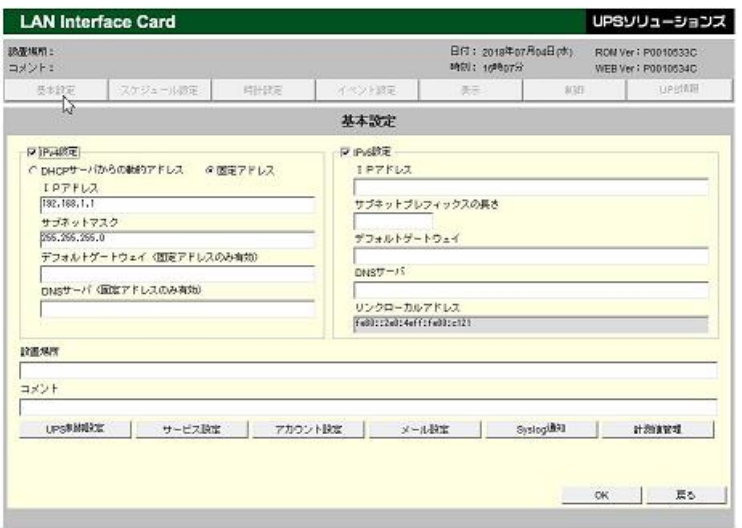

② 「サービス設定」をクリックすると下記の「サービス設定」画面が表示されますので、

左にある「サービス」内の SNMP にチェックを入れ「詳細設定」をクリックしてください。

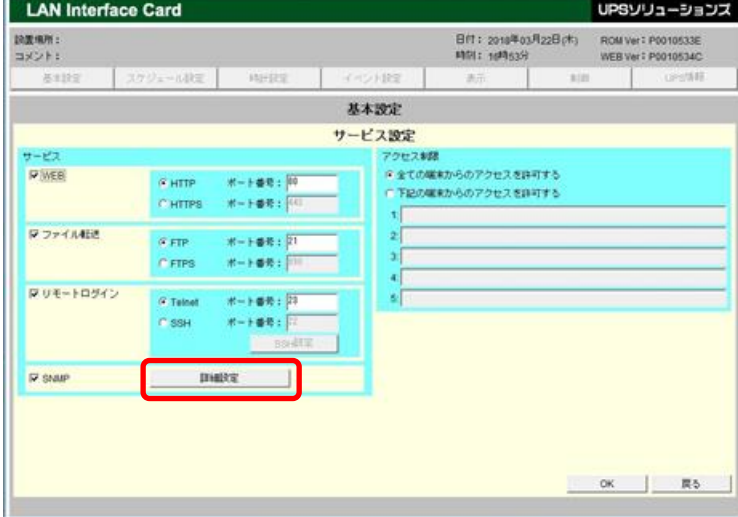

③ 画面右側の[トラップ送信先アドレス]に設定されている IP アドレスを変更する送信先 IP アドレスに 修正の上、右下の[OK]ボタンをクリックして下さい。 その後、前画面に戻りながら[OK]ボタンをクリックし、トップページに戻りましたら変更完了となります。 ※コミュニティ名を変更された場合、[Read コミュニティ]の[設定]ボタンから変更を行って下さい。 【Default:public】となります。(コミュニティ名は、マスクされて画面に表示されませんので、 注意してください)

í

※同時にシャットダウンボックス側でもコミュニティ名の変更を行って下さい。

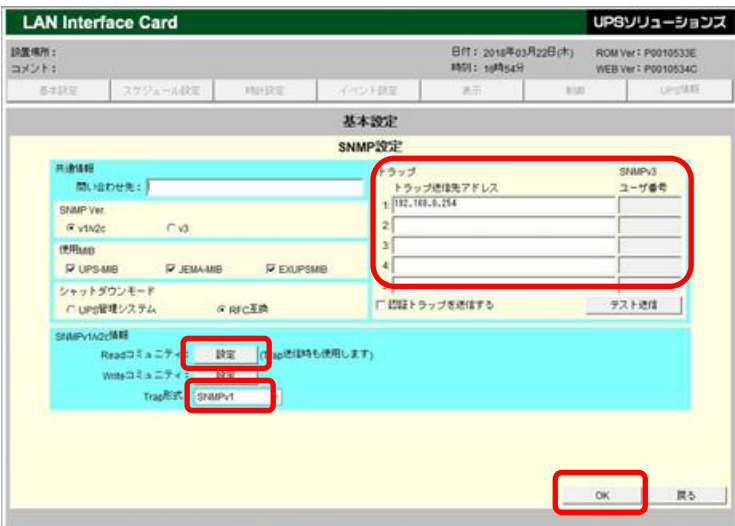

シャットダウンボックスとの連携の際の設定情報 ○共通情報 SNMP Ver: v1/v2c 使用 MIB:UPS MIB シャットダウンモード:RFC 互換

○SNMPv1/v2c 情報 Trap 形式:SNMPv1 X2,A3 シリーズ(NB7)に SNMPTrap の送信先を設定する際の手順をご案内致します。

#### 1.2. **送信元の設定 (NB7)**

X2,A3 シリーズ(NB7)の管理画面(GUI)からの設定方法を記載します。

① 端末から、LAN I/F カードへ Login をして頂き、メニュータブから、「基本設定」をクリックし、 「SNMP」をクリックしてください。 画面下側の[トラップ送信先アドレス]に設定されている IP アドレスを変更する送信先 IP アドレスに 修正の上、左下の[適用]ボタンをクリックして下さい。 ※コミュニティ名を変更される場合、[Read コミュニティ], 「write コミュニティ」の[設定]ボタンから 変更を行って下さい。 【Default:public】となります。(コミュニティ名は、マスクされて画面に表示されませんので、 注意してください)

í

※シャットダウンボックスが構成にある場合、同時にシャットダウンボックス側でも コミュニティ名の変更を行って下さい。

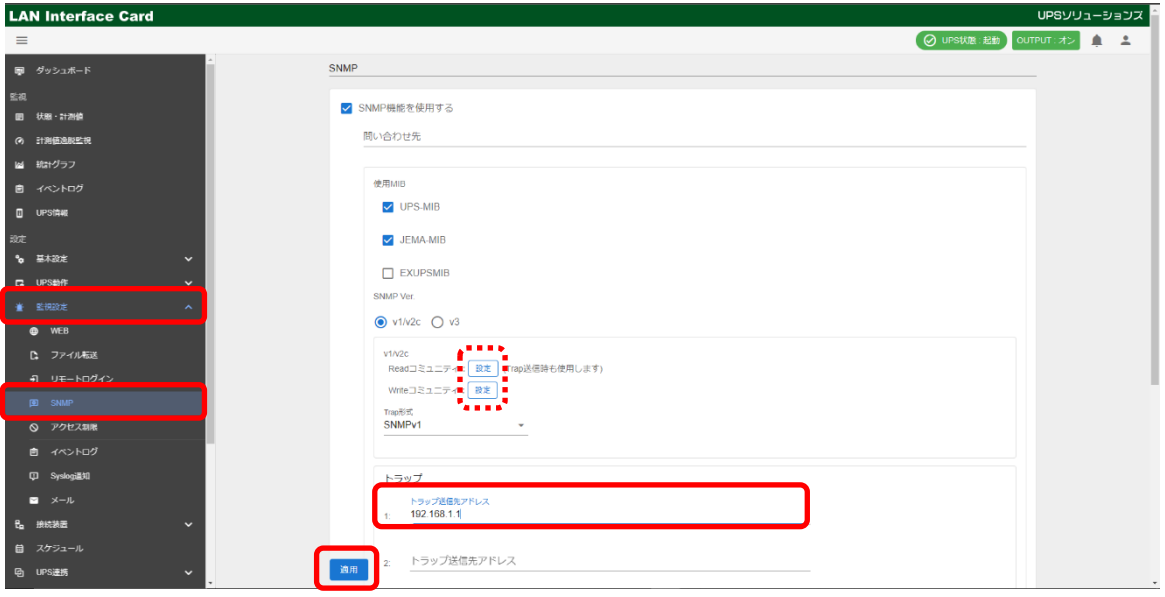

シャットダウンボックスとの連携の際の設定情報 ○共通情報 SNMP Ver: v1/v2c 使用 MIB:UPS MIB シャットダウンモード:RFC 互換

○SNMPv1/v2c 情報 Trap 形式:SNMPv1